<span id="page-0-2"></span>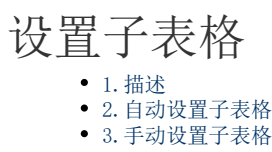

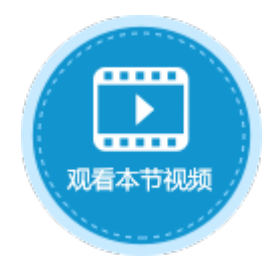

<span id="page-0-0"></span>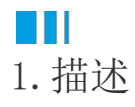

当两张表为主从表关系时,在页面中可绑定两个表格,设置绑定子表的表格为绑定主表的表格的子表格。设置子表格后,在主表格中选择 一条记录时,会在子表格中列出对应的从表记录。

本章以订单表和订单详情表为例,介绍子表格的设置。

## <span id="page-0-1"></span>H I 2.自动设置子表格

如果将主表下关联的子表拖拽至页面中选择的区域中,表格会自动设置为子表格。

操作步骤

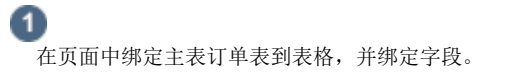

图1 绑定主表格

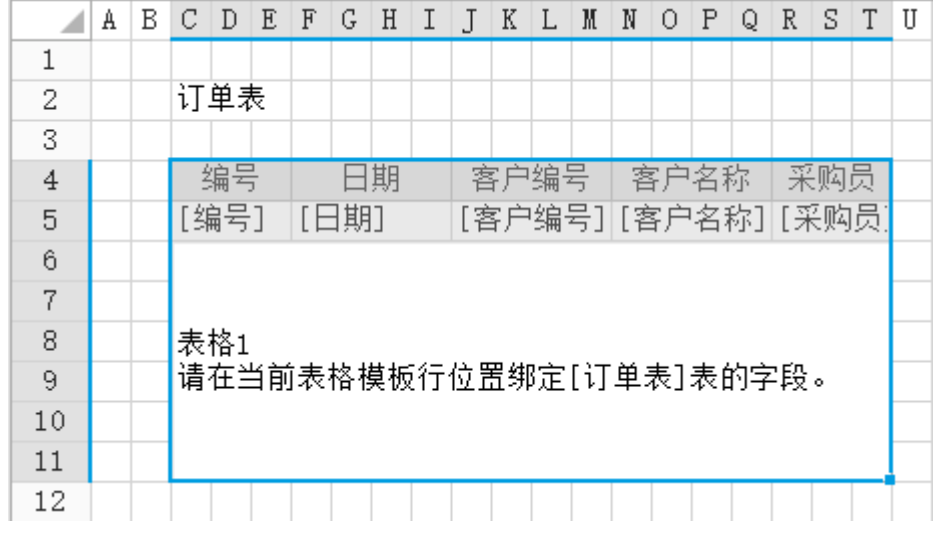

将主表下关联的订单详情表子表拖拽至页面中选择的区域中,并绑定字段。

图2 绑定子表格

 $\bullet$ 

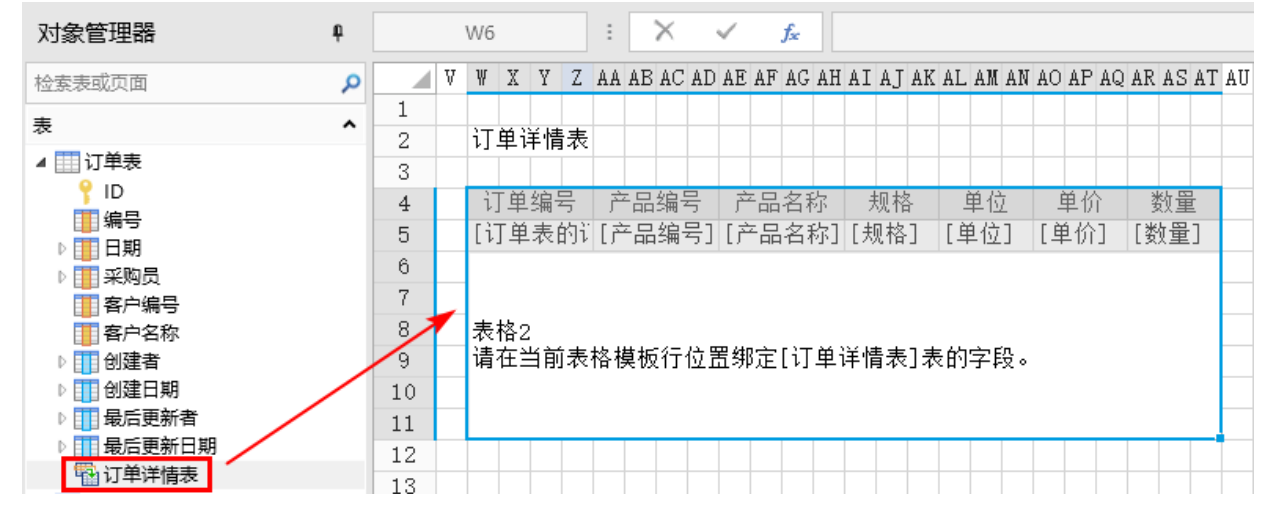

3

订单详情表自动设置为订单表的子表格,无需手动设置。子表格设置对话框中的关联字段、关联主表、主表中被关联的字段都已自动设置 完成。

图3 设置子表格

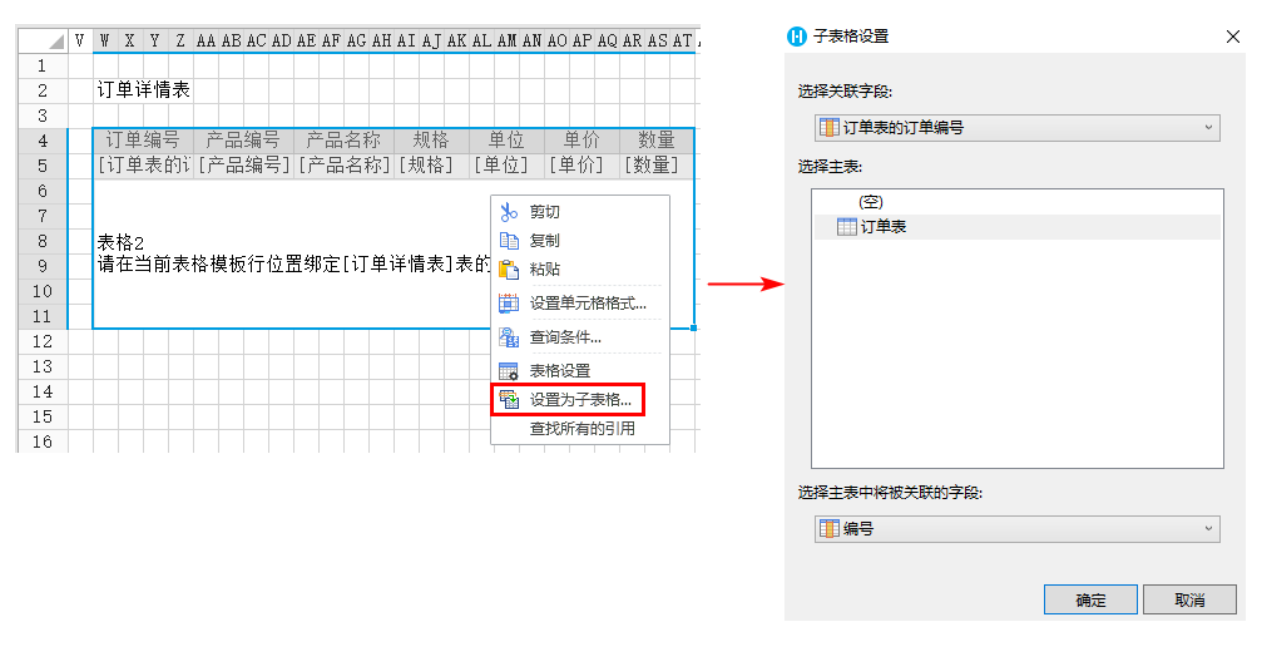

并且在"表格设置->数据"页签中,自动勾选了"数据松绑定"。

- 图4 数据松绑定
- 1 表格设置

 $\times$ 

外观 行为 数据 全局 数据提交方式 √ 数据松绑定 如果勾选此选项,您在页面表格上的任何操作,包括添加新记录, 修改或删除已有记录,都不会立刻更新到数据库。当您在页面表格 操作完成后,您可以使用表格操作命令,一次性的提交您所有的更 新到数据库。 当您使用主从表时,如果您给页面上的从表格勾选此选项,那么您 在从表格里面的任何操作,都不会立即更新到数据库。只有当您使 用数据表操作命令将主表数据更新到数据库时,从表将随主表数据 一并更新到数据库。

0 运行页面,选择订单表中的记录时,订单详情表会显示出对应的一条或多条记录。

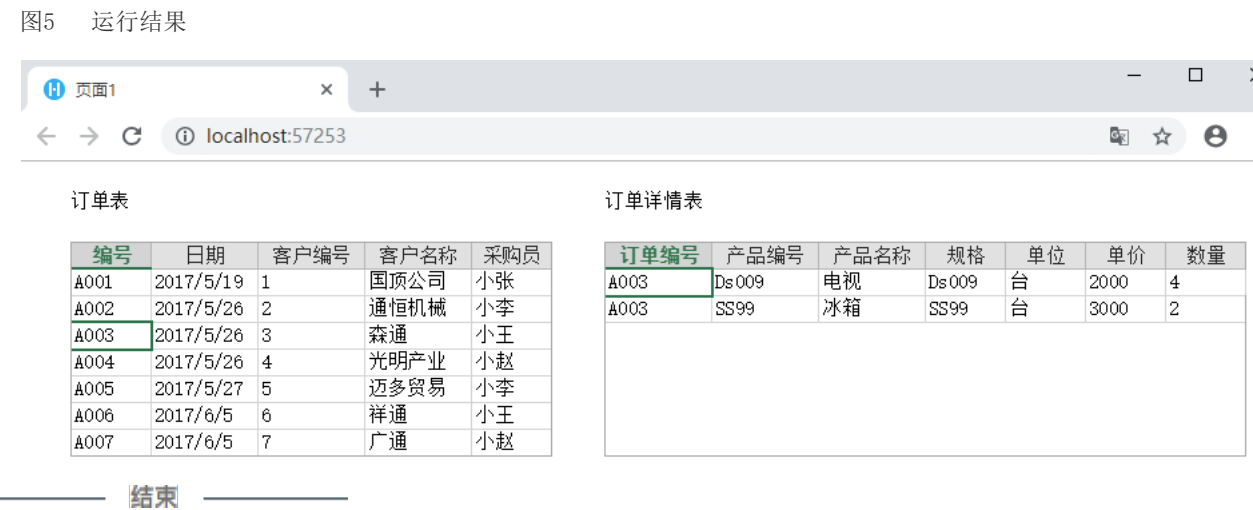

<span id="page-2-0"></span>**TH** 3.手动设置子表格

如果将订单详情表直接拖拽至页面中选择的区域中,需要手动设置子表格。

操作步骤

在页面中绑定主表订单表到表格,并绑定字段。

图6 绑定主表格

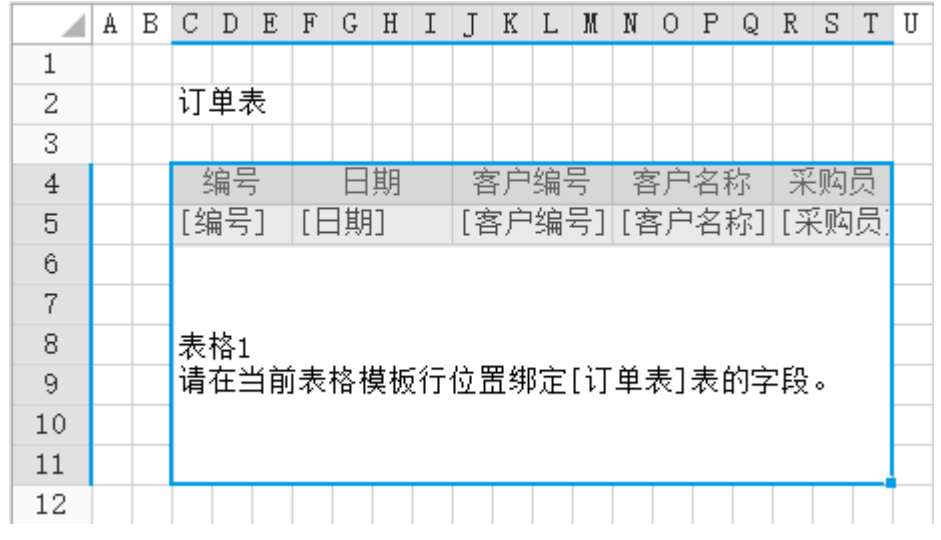

将订单详情表直接拖拽至页面中选择的区域中,绑定字段。

图7 绑定表格

2

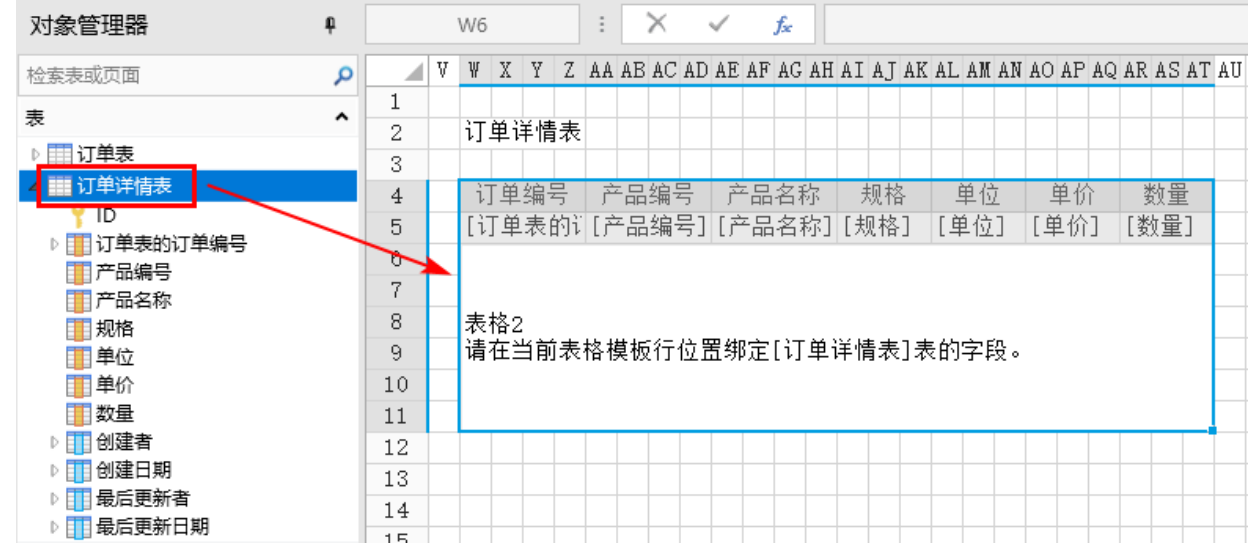

3

设置子表格。 选中表格,在表格上右击,选择"设置为子表格",或在功能区菜单栏中选择"表格工具-设计->设置为子表格"。

图8 设置子表格

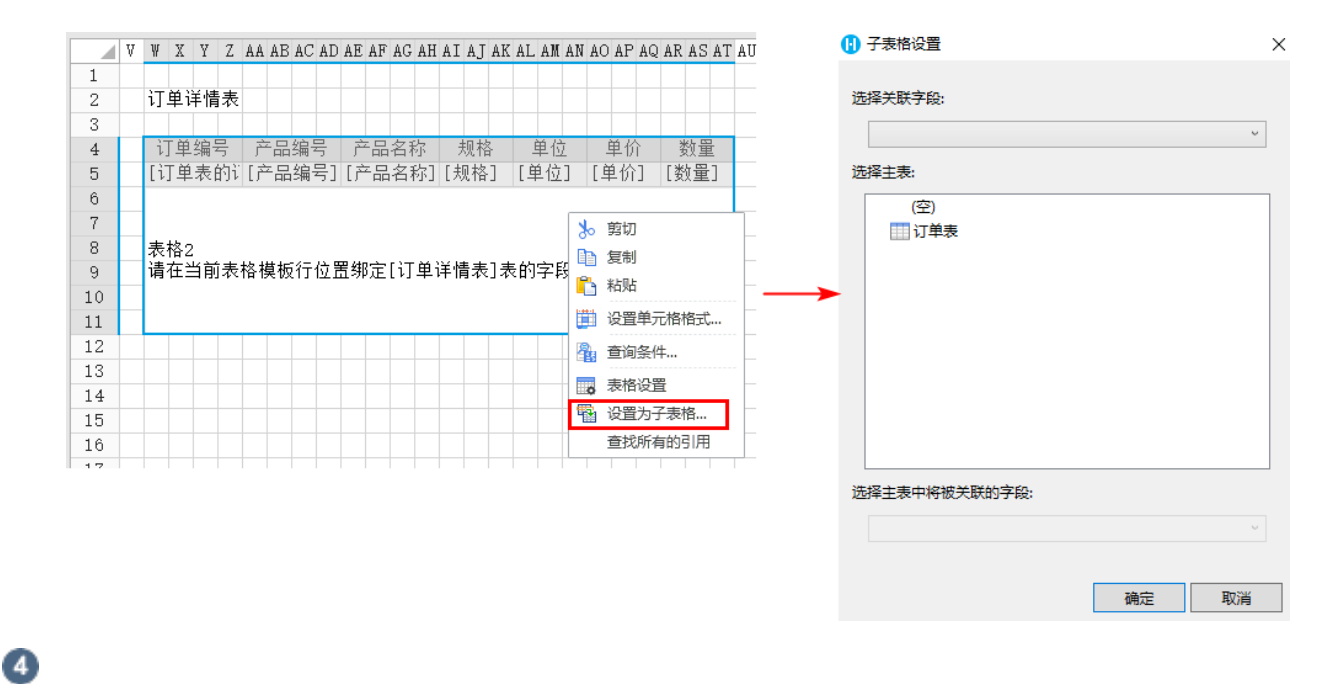

在"子表格设置"中,设置关联字段、主表及主表中将被关联的字段。

图9 设置子表格

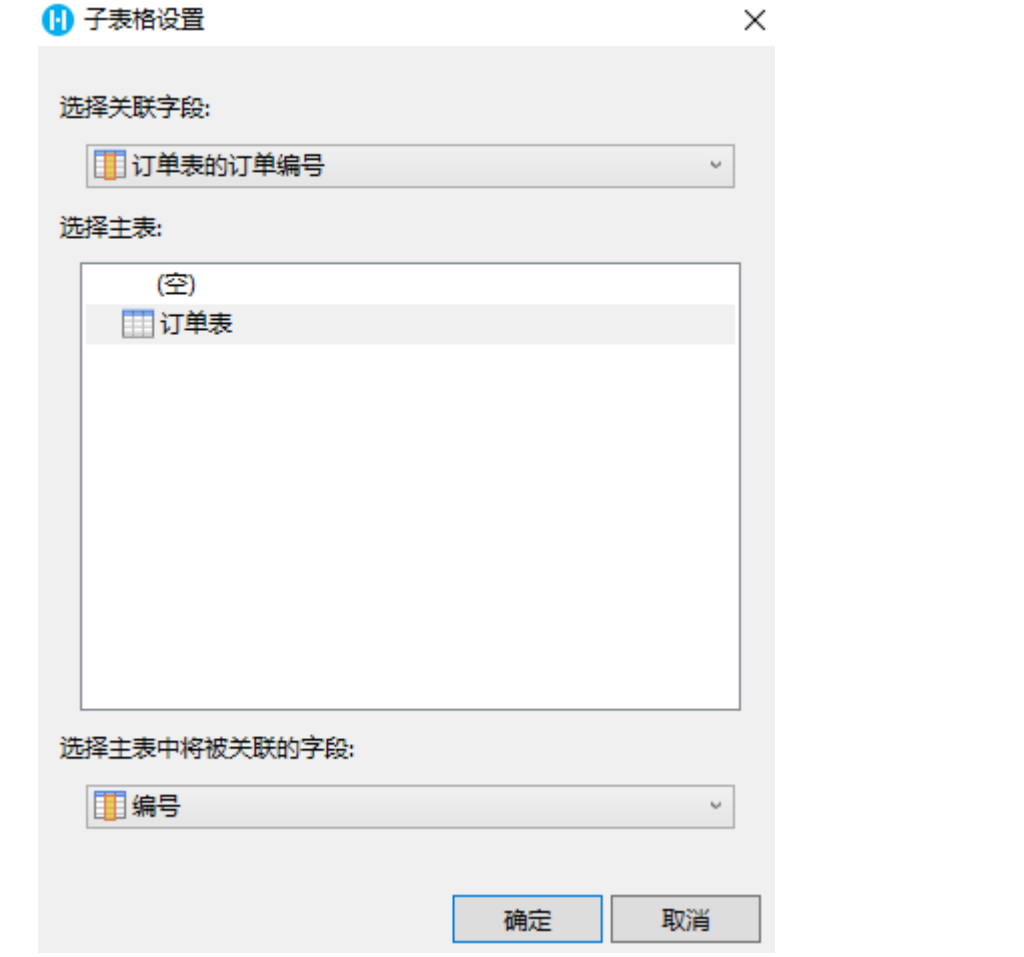

 $\overline{\mathbf{5}}$ 设置子表格完成后,运行页面,选择订单表中的记录时,订单详情表会显示出对应的一条或多条记录。

图10 运行结果

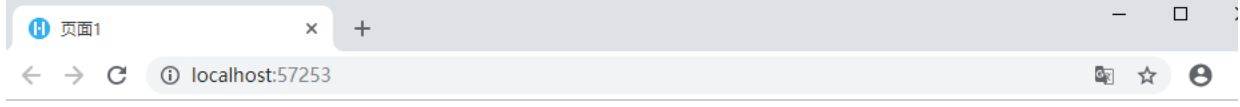

订单详情表

订单表

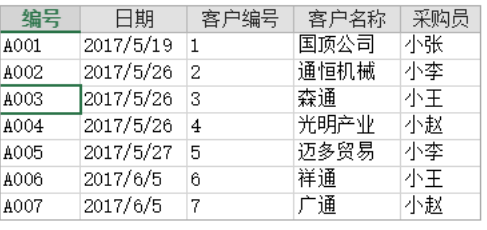

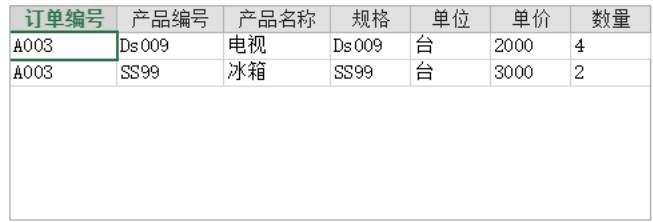

[回到顶部](#page-0-2)